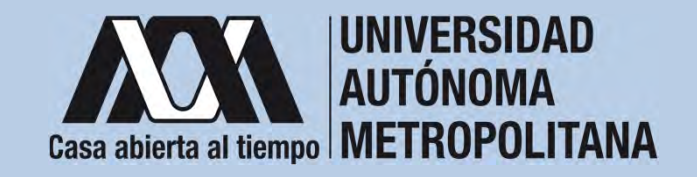

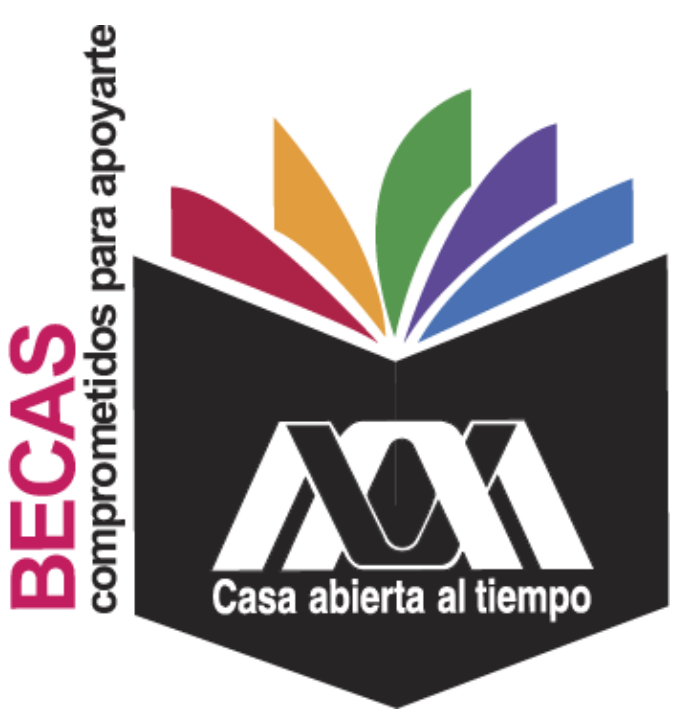

# **Beca para Curso de Idioma** en Línea de Posgrado

**2023**

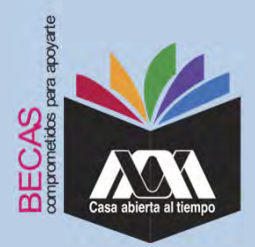

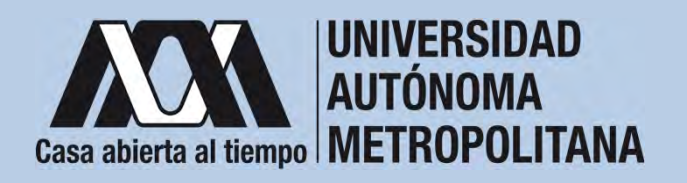

## **I.Requisitos**

Para alumnas(os) de posgrado:

- 1. Ser estudiante de tiempo completo, inscrita(o) en un programa de posgrado en la UAM, para iniciar, permanecer o concluir sus estudios de nivel superior.
- 2. Contar con un promedio mínimo de 8.0 (ocho punto cero).
- 3. Haber cursado al menos dos trimestres del plan de estudios del posgrado.
- 4. Ser estudiante regular para lo cual, al menos, deberá inscribir el número normal de créditos previstos en el plan de estudios respectivo.
- 5. Cumplir con lo establecido en la Convocatoria.

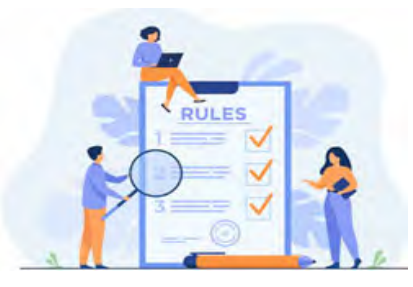

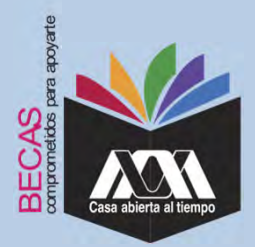

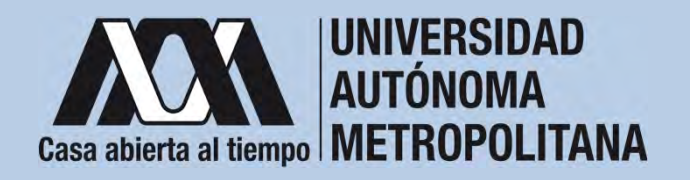

# **II.Restricciones**

- 1.Las(os) alumnas(os) no deben contar con algún otro beneficic de tipo económico o en especie otorgado para el mismo fin al momento de solicitar la beca y durante el tiempo en quereciban el beneficio.
- 2. No disfrutar de otra beca o apoyo económico que persiga los mismos propósitos en el mismo nivel de estudios.
- 3. No haber renunciado o abandonado una beca de curso de idioma en línea.

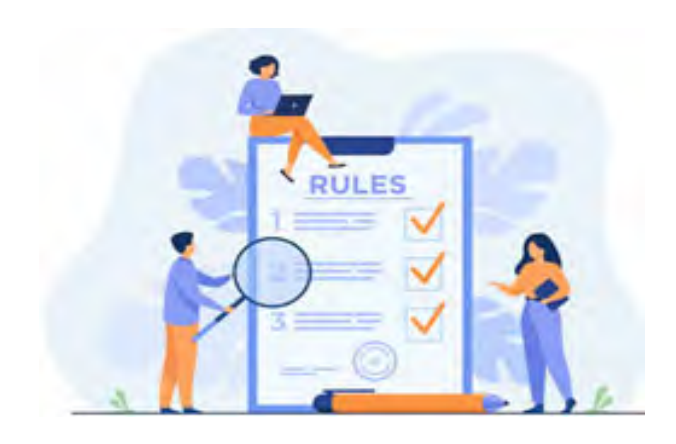

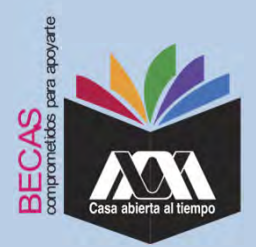

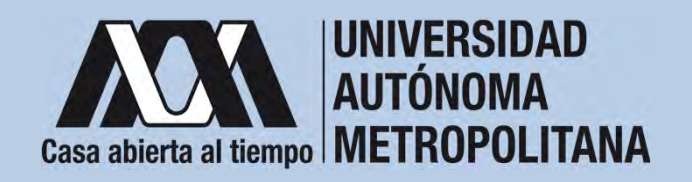

## **III. Documentación Requerida**

- 1. Acuse de la solicitud registrada en el Subsistema de Administración Escolar de la UAM en: **https://huitztlan.uam.mx:8443/sae/pos/AERCWBBEU001?x=7683799 D1B3552C7**
- 2. Identificación oficial o credencial de alumna(o) UAM.

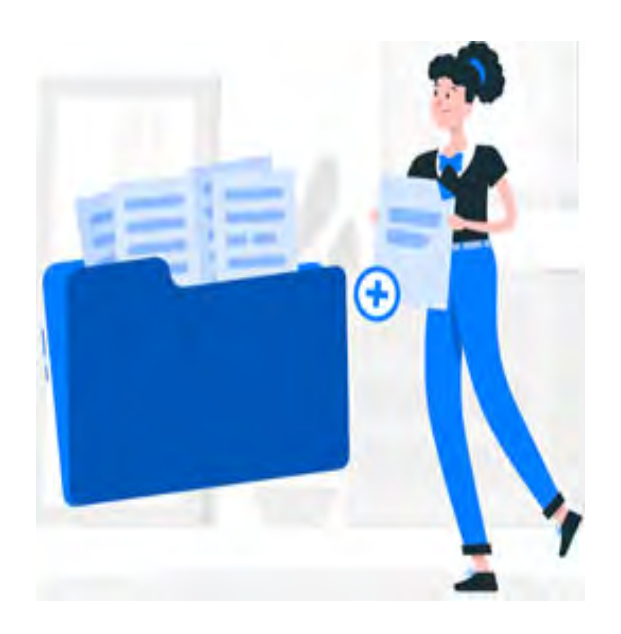

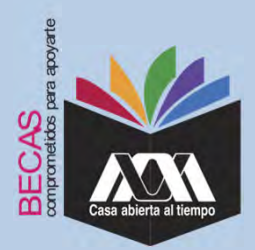

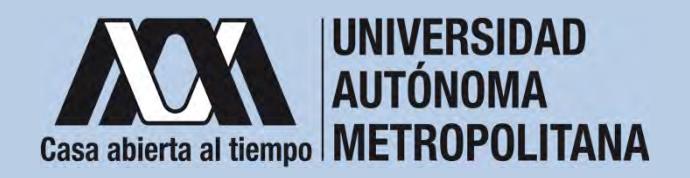

1. Registrar de acuerdo a las fechas señaladas en la convocatoria la solicitud de la beca en el Subsistema de Administración Escolarde la UAM, (ingreso: dígito de la clave de la unidad de adscripción y la fecha de nacimiento –día, mes y año-), en: **https://huitztlan.uam.mx:8443/sae/pos/AERCWBBEU001?x=7683799 D1B3552C7**

(firmarla con tinta color azul o negra y conservar el acuse de la

solicitud para futuras referencias). An Entertainment

Dígito de la adscripción de las unidades de la Institución:

- **1**. Azcapotzalco
- **2**. Iztapalapa
- **3**. Xochimilco
- **4**. Cuajimalpa
- **5**. Lerma

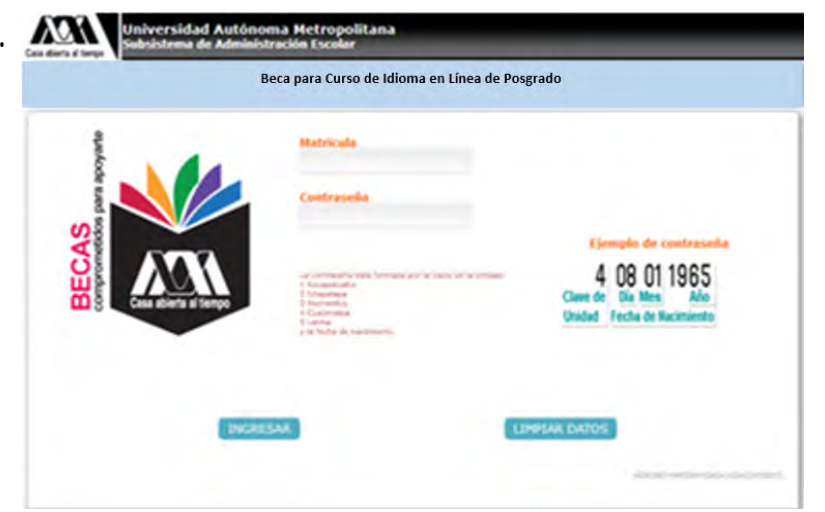

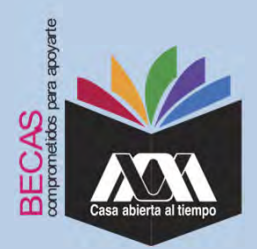

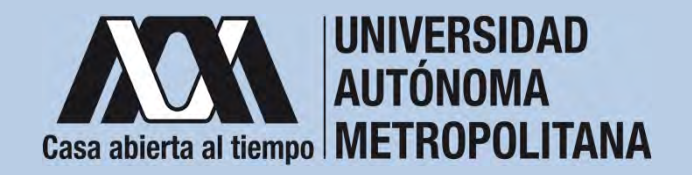

2. Ingresar <sup>a</sup> la opción de *"Solicitud de Beca para Curso de Idioma en Línea de Posgrado" y* registrar la solicitud de beca.

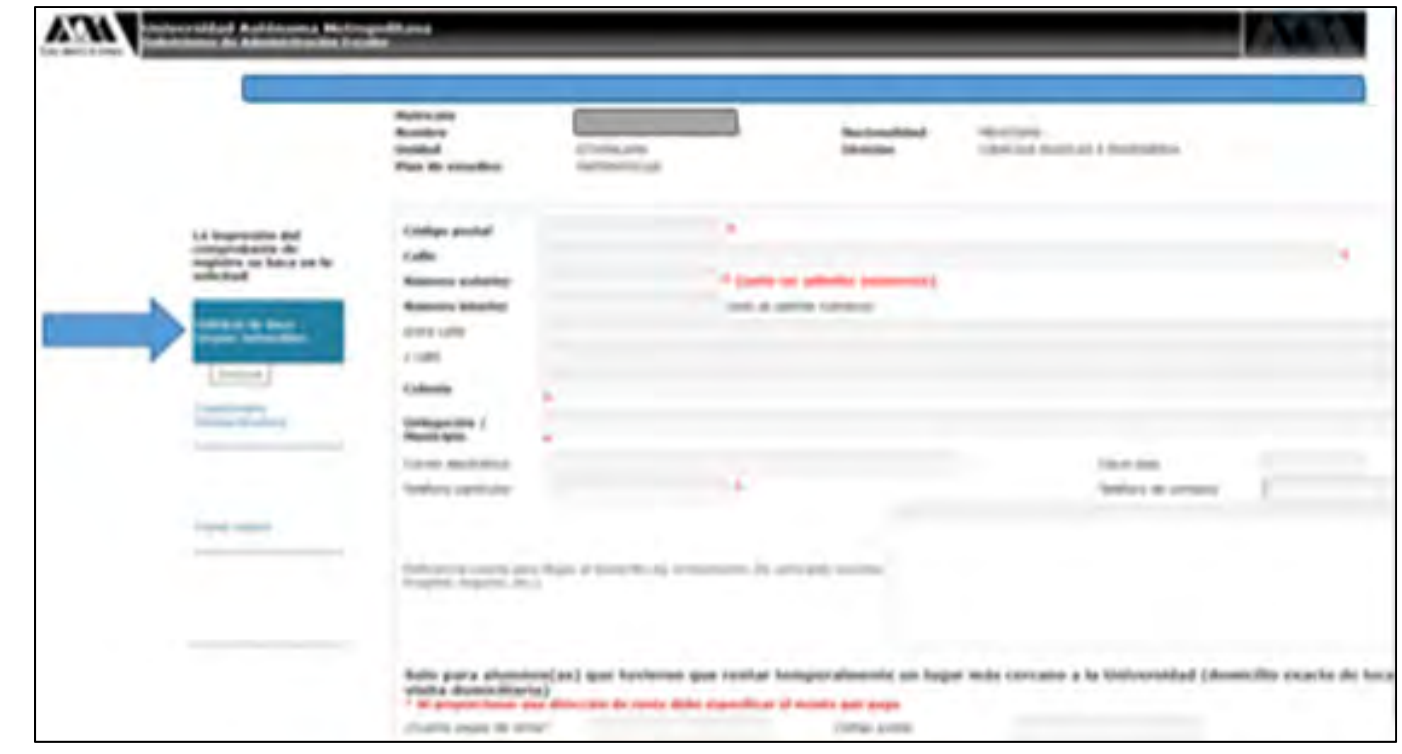

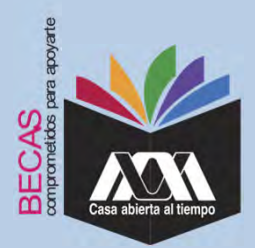

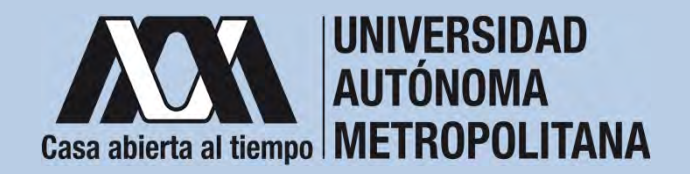

3. Al terminar el registro de la solicitud de la beca, dar clic en *"Almacenar"* <sup>e</sup> *"Imprimir Formato*".

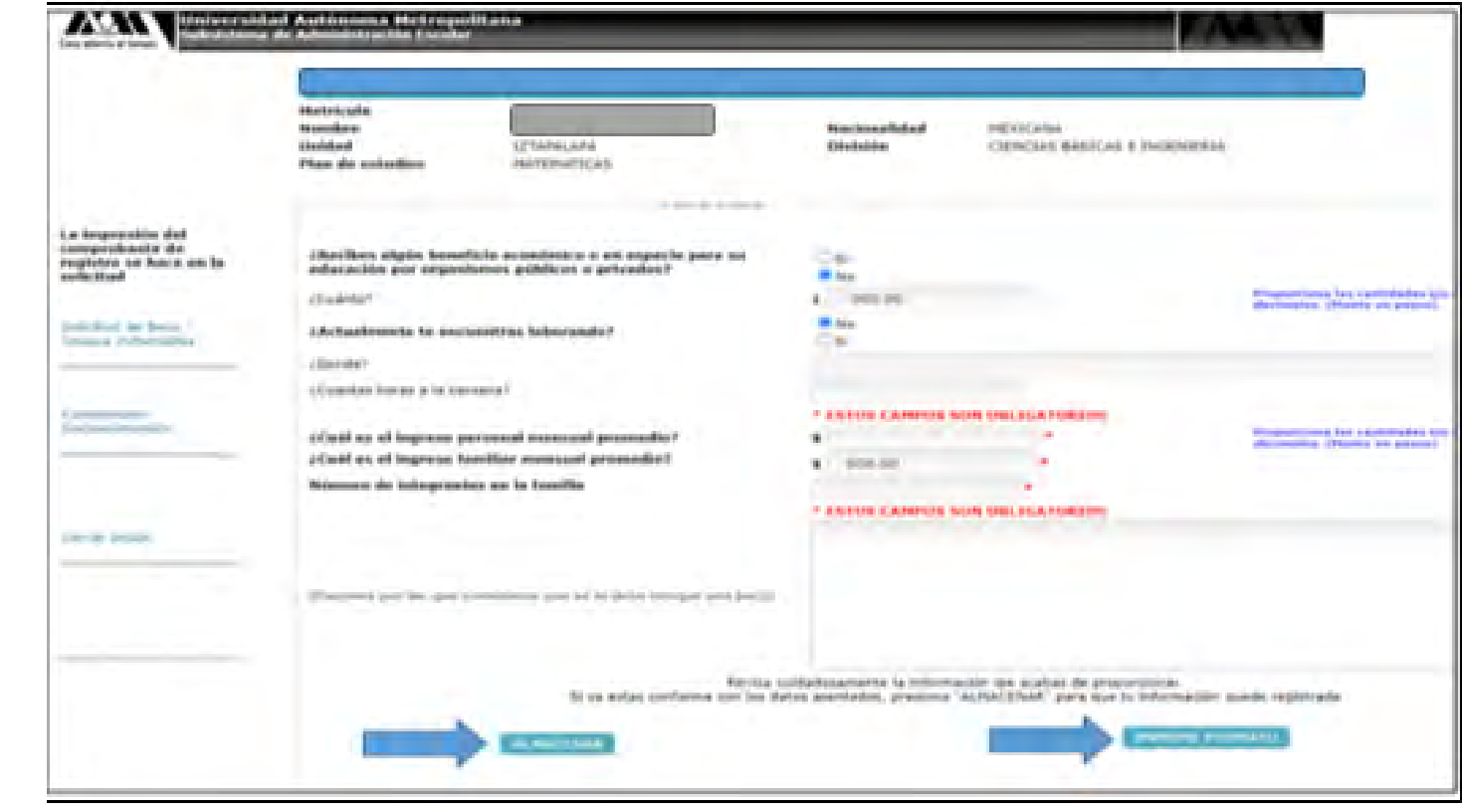

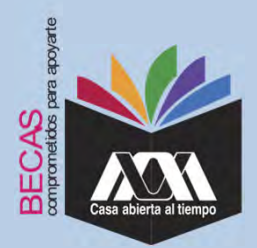

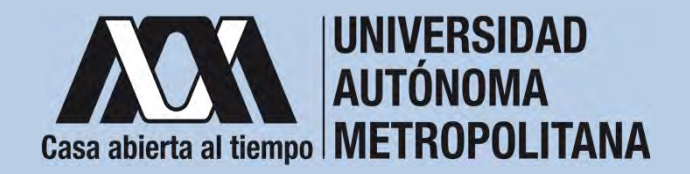

4. Seleccionar la opción "*Cuestionario Socioeconómico*" y responder las interrogantes.

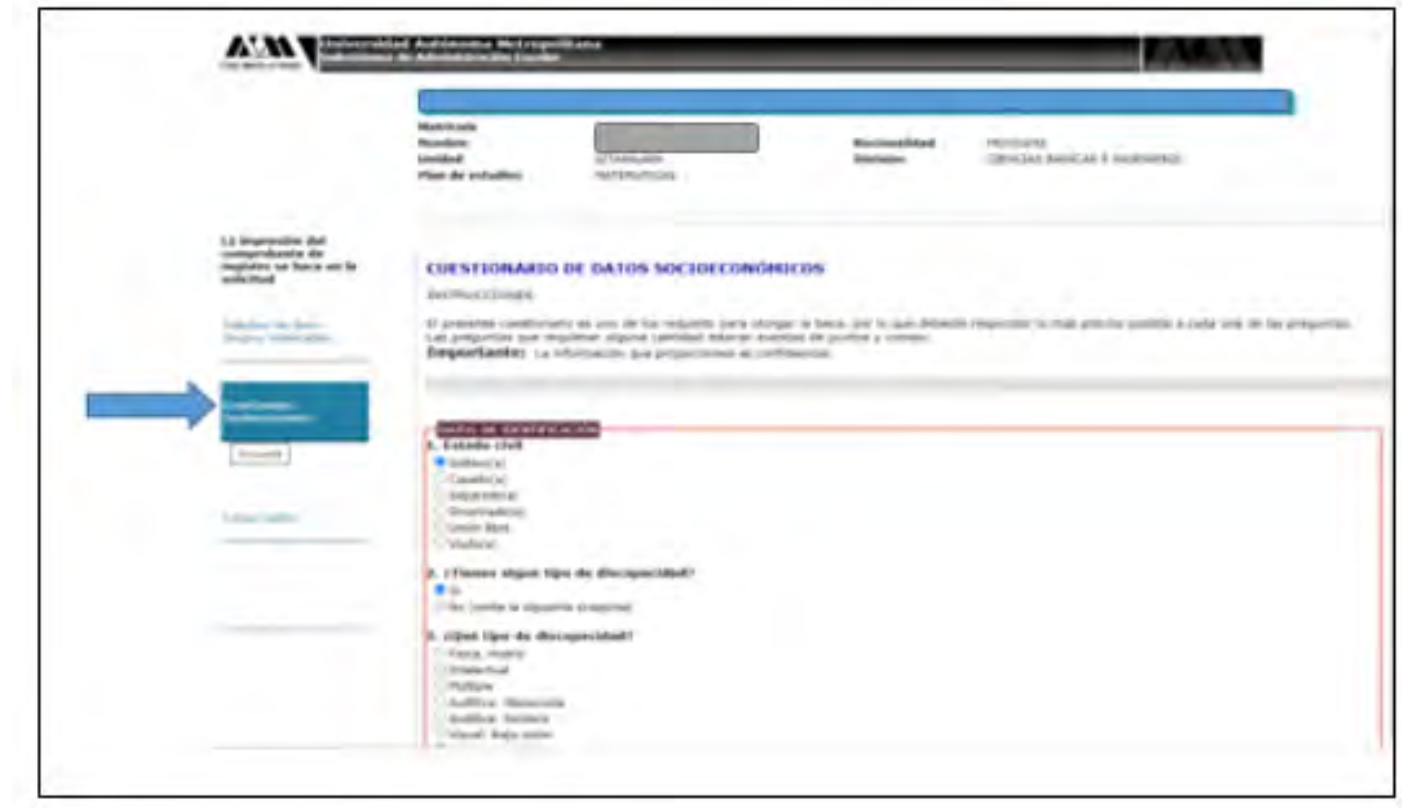

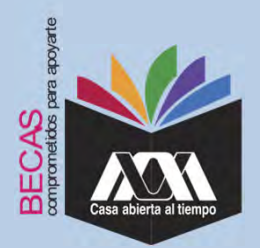

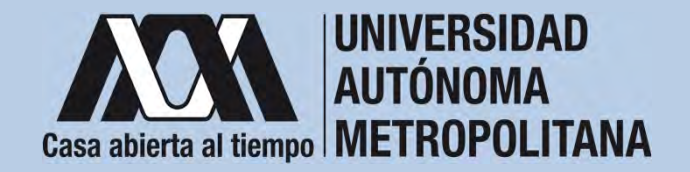

5. Al concluir el cuestionario, dar clic en "*Almacenar"*.

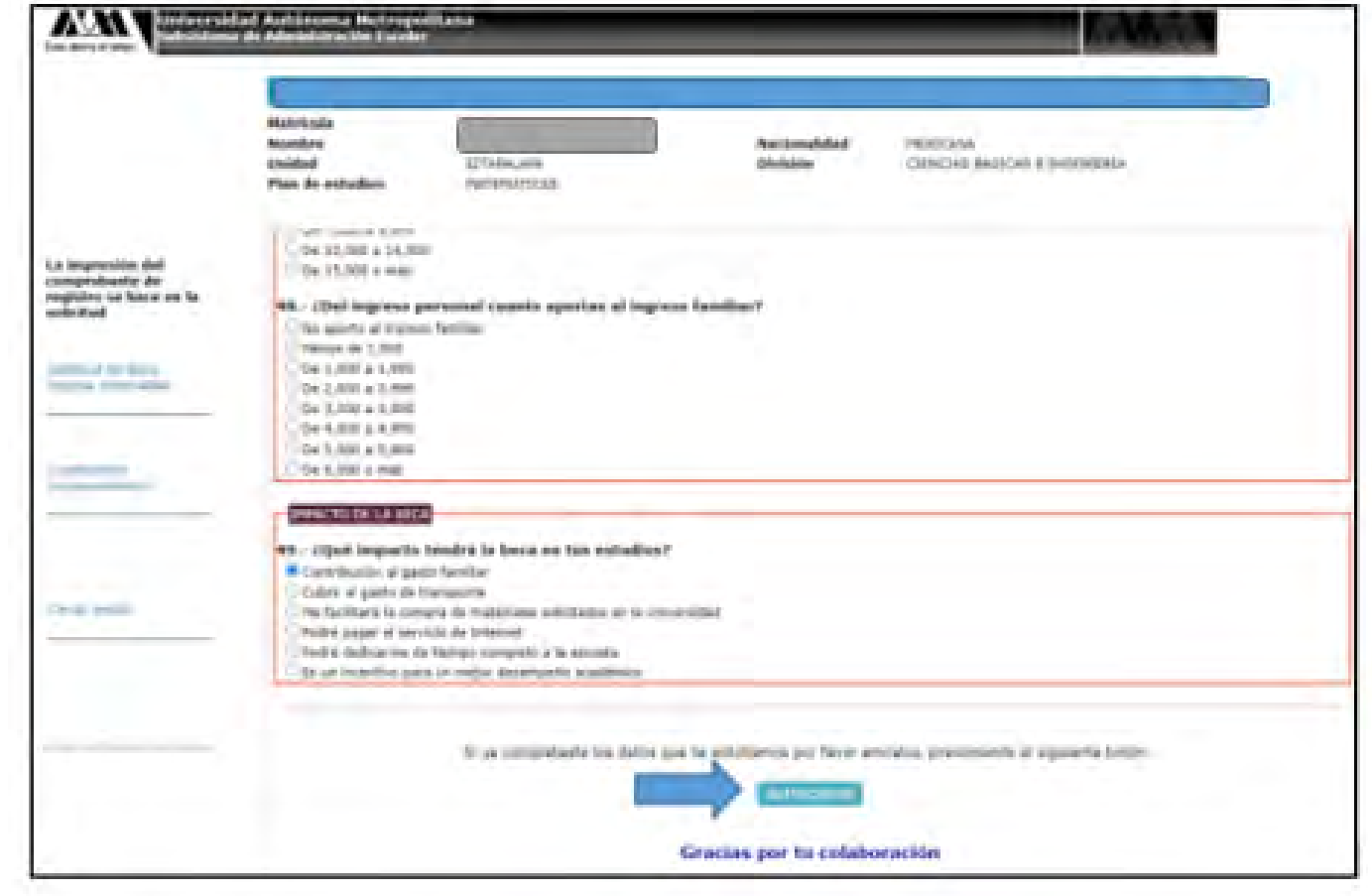

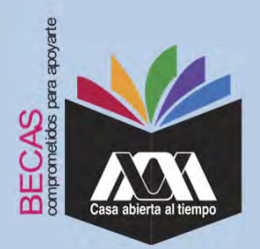

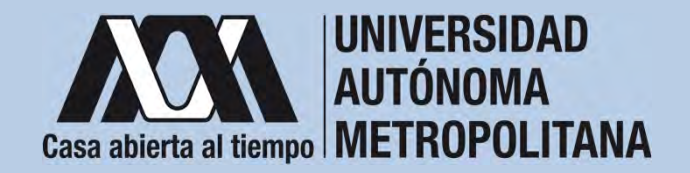

6. Al terminar, dar clic en "*Cerrar Sesión*".

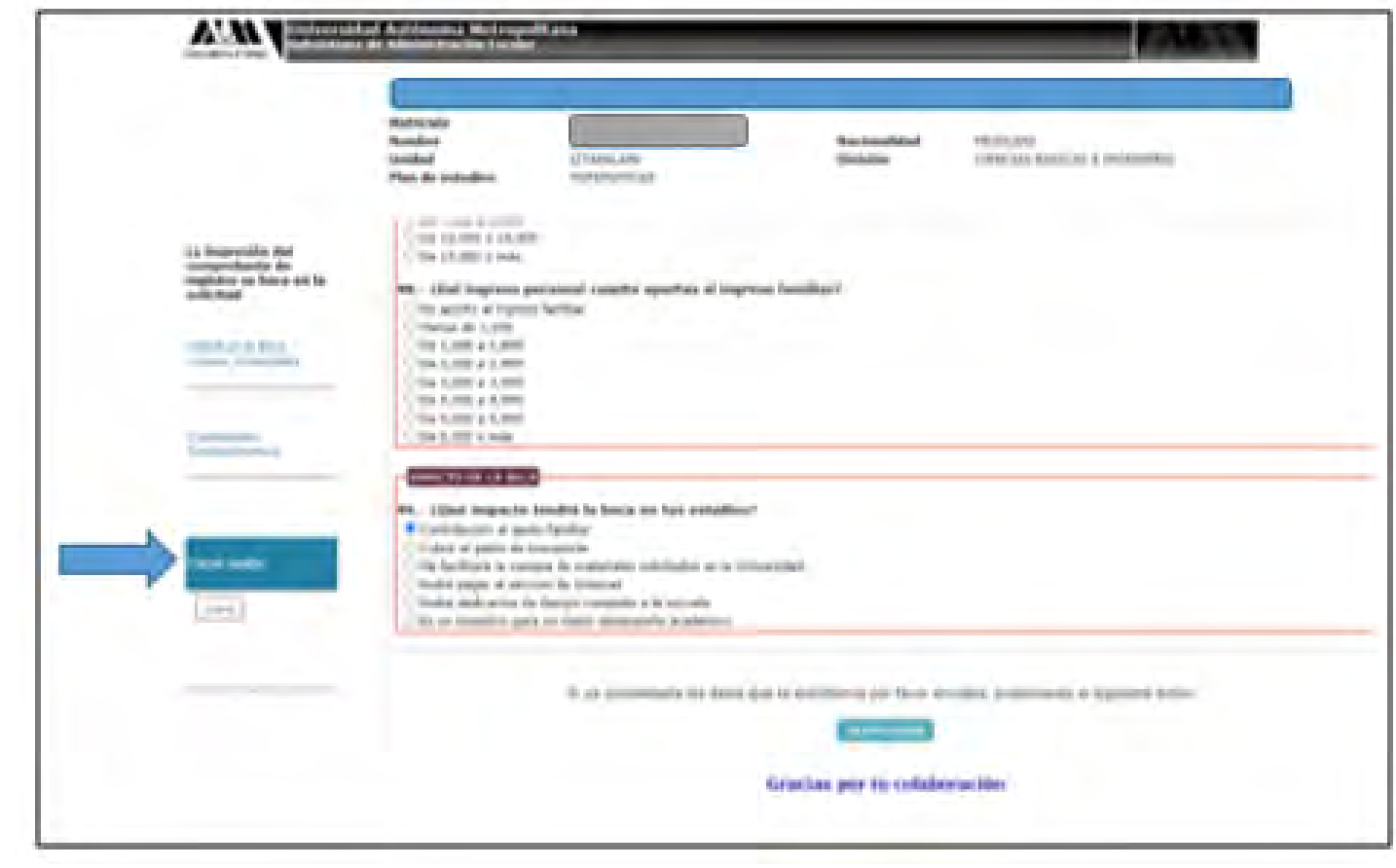

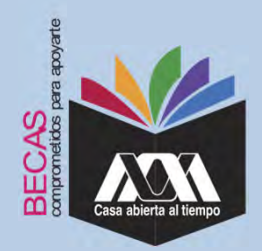

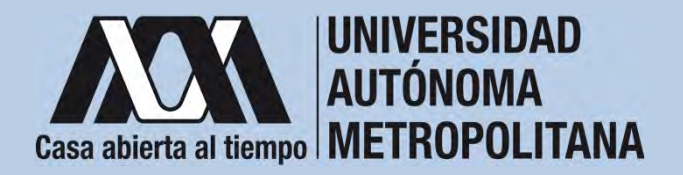

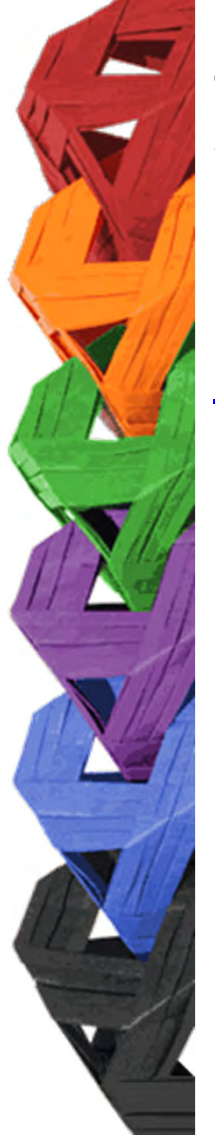

1. Ingresar con el número de matrícula y contraseña asignada al Módulo de Información Escolar del Subsistema de AdministraciónEscolar de la UAM en:

**https://siae.uam.mx:8443/sae/pos/aercwbegm002**

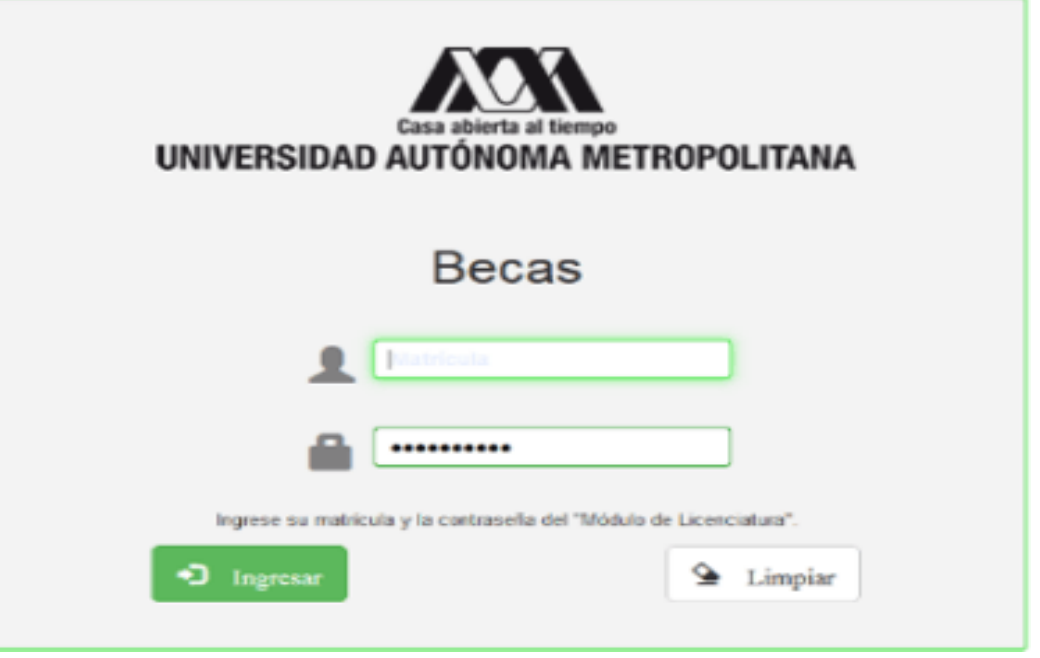

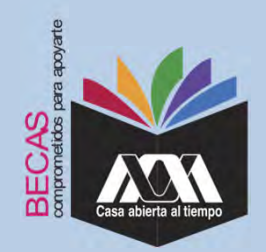

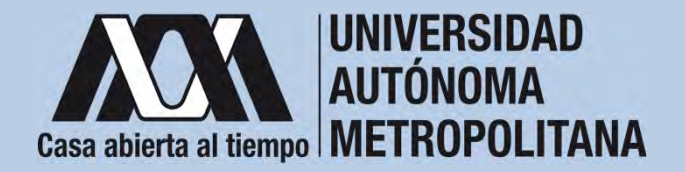

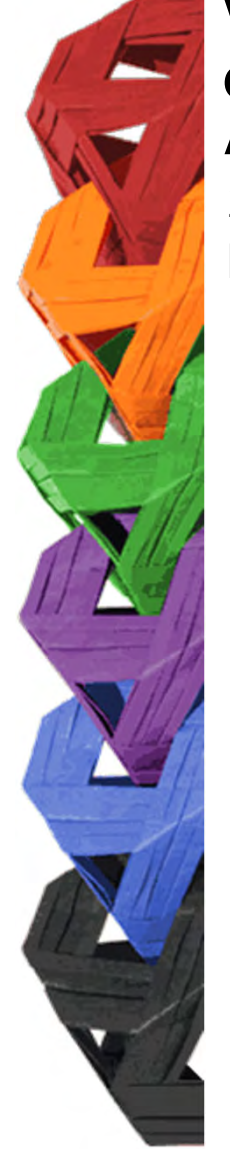

2. En el Módulo de Información Escolar de la UAM, seleccionar la opción "*Documentos para Solicitud de Beca".*

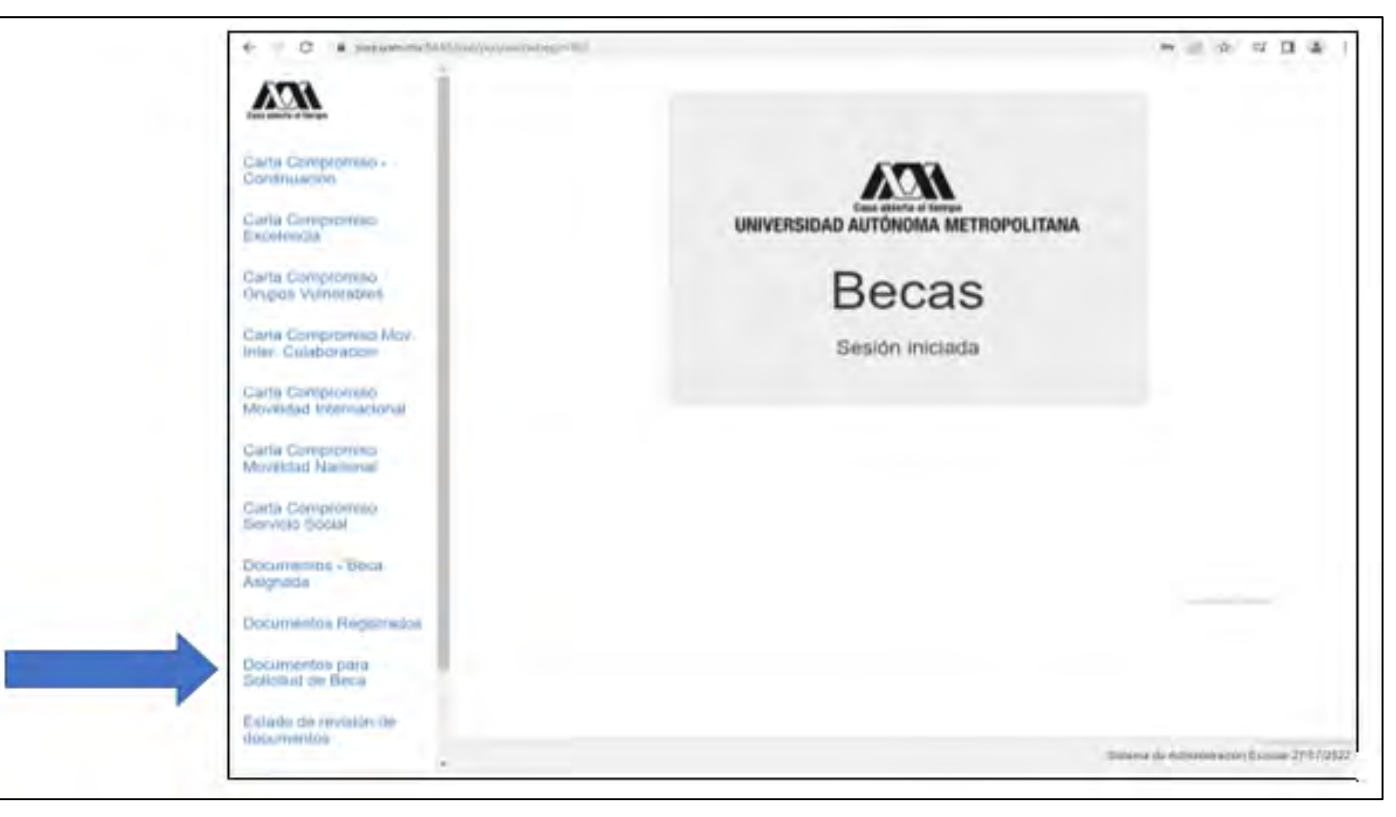

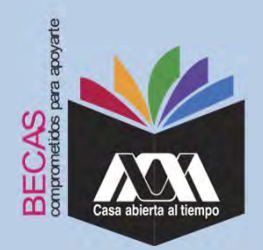

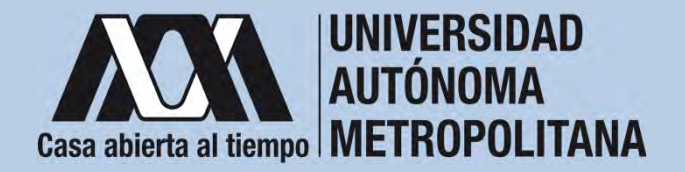

3. Seleccionar el tipo de beca solicitada y *"Cargar los Documentos*" requeridos en la convocatoria correspondiente, escaneados previamente de forma independiente en formato versión PDF, sin exceder el tamaño de un 1 MB.

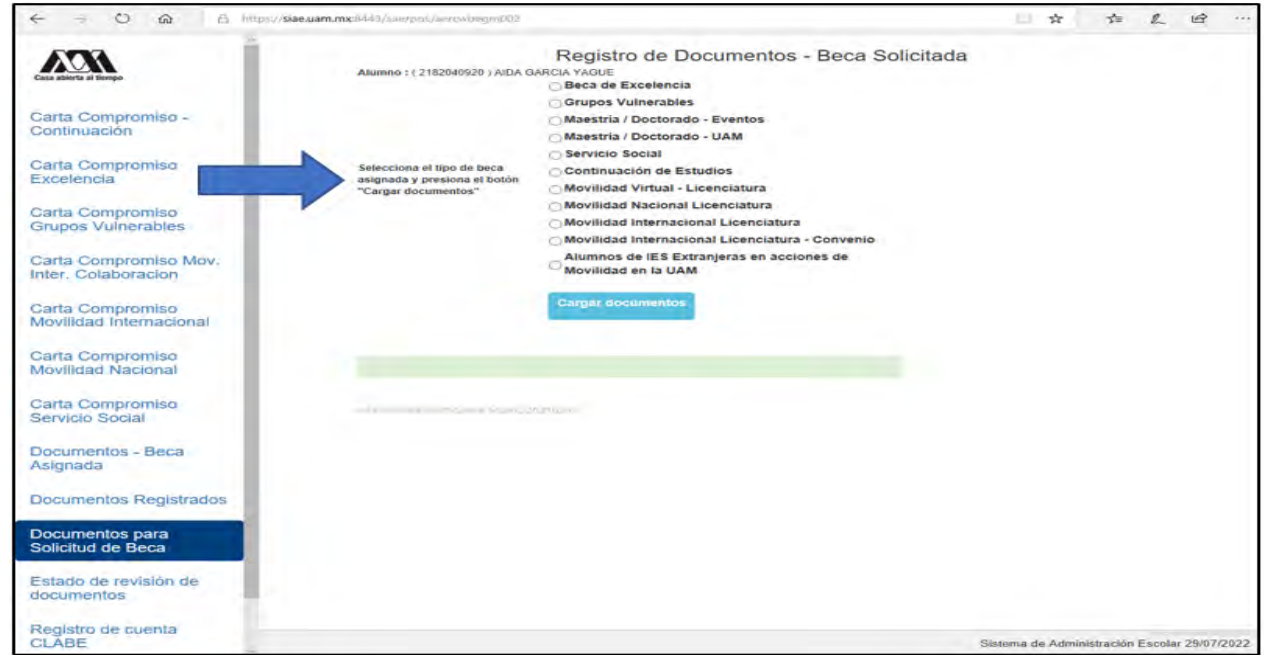

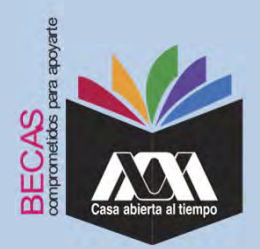

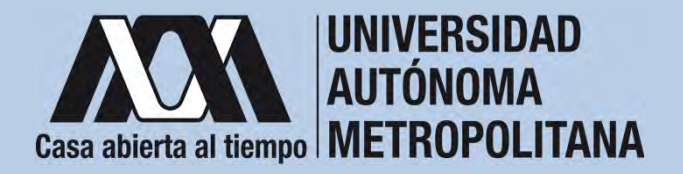

4. Colocar los documentos enlistados anteriormente en el numeralIII (Documentación requerida), en la opción de "Registro de *Documentos – Beca Solicitada*"y"*Almacena Información*" (evita colocar caracteres especiales: símbolos <sup>o</sup> espacios en blanco al nombrar los archivos).

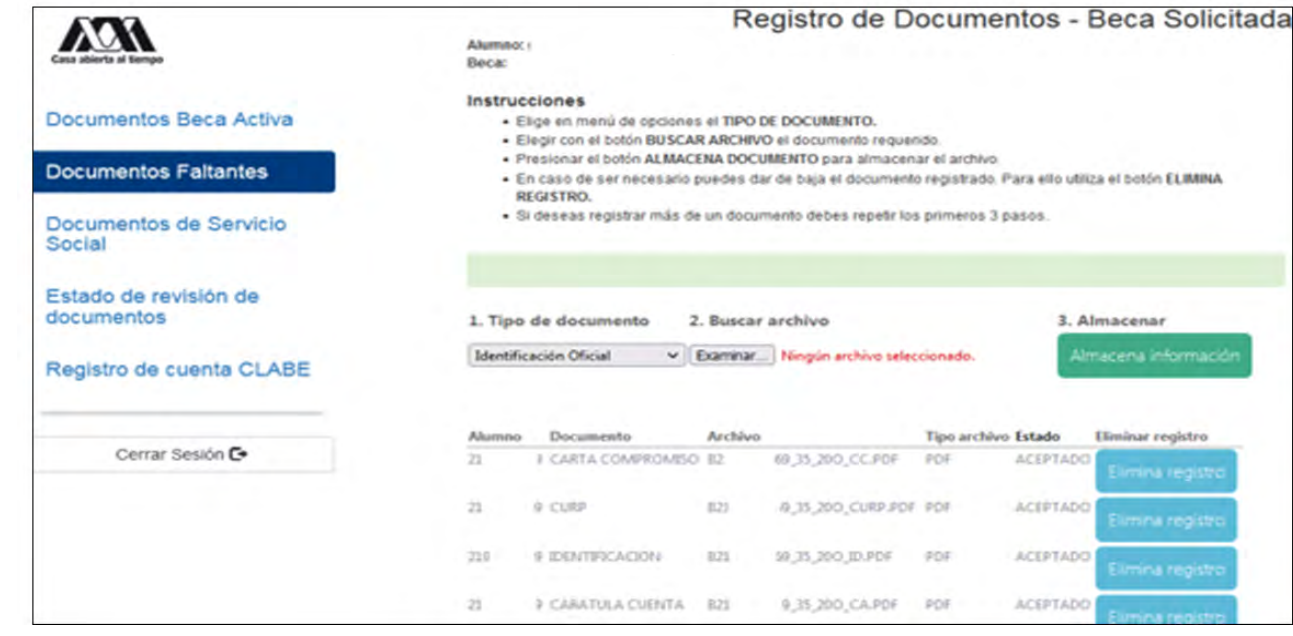

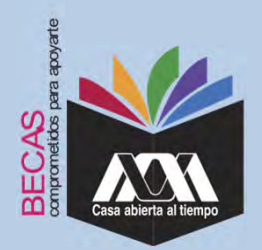

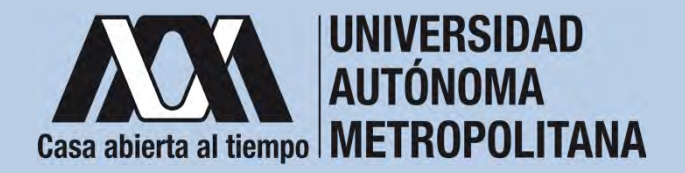

5. Verificar en la opción "*Revisión de Documentos*" el estado de los documentos adjuntados en "Revisados" y "Calificados"; posteriormente, revisar el estado de los documentos en estado "*Aceptado*" o "*Rechazado*"<sup>1</sup>.

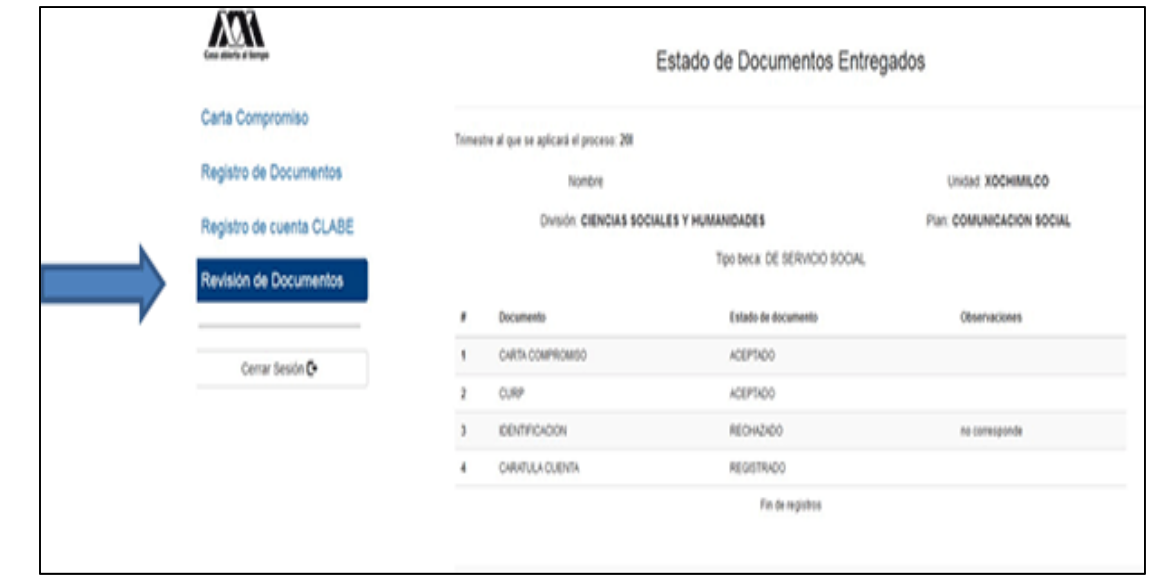

**1** Los documentos en estado "*Rechazado*" se deberán de colocar nuevamente, con las indicaciones previas de la revisión y de la calificación.

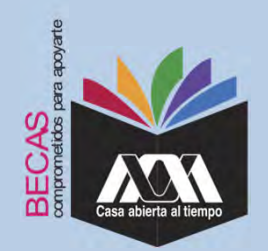

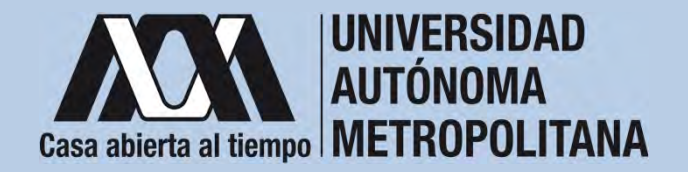

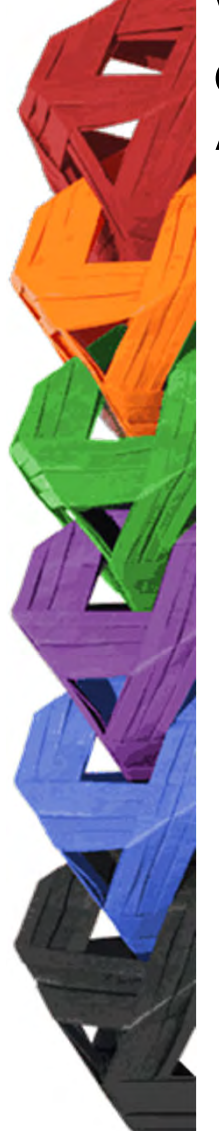

6. Al terminar, dar clic en "*Cerrar Sesión*".

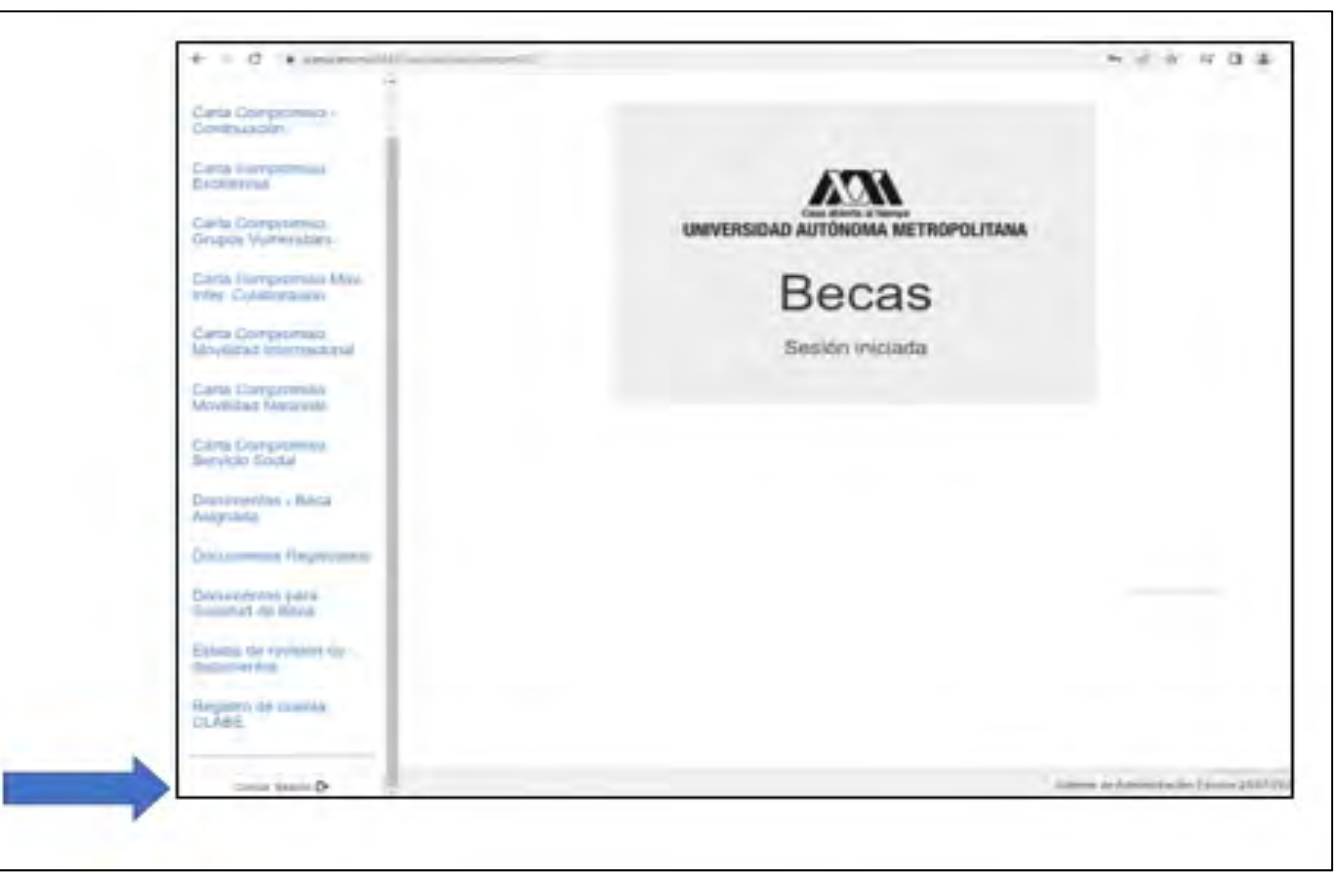

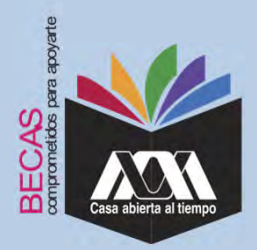

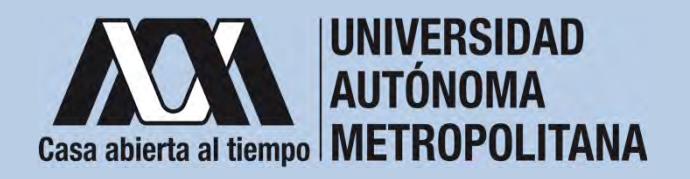

**VI. Resultados**

1. Los resultados definitivos e inapelables, se publican en: *becas.uam.mx*, en caso de ser beneficiado, continuar con la formalización de la beca.

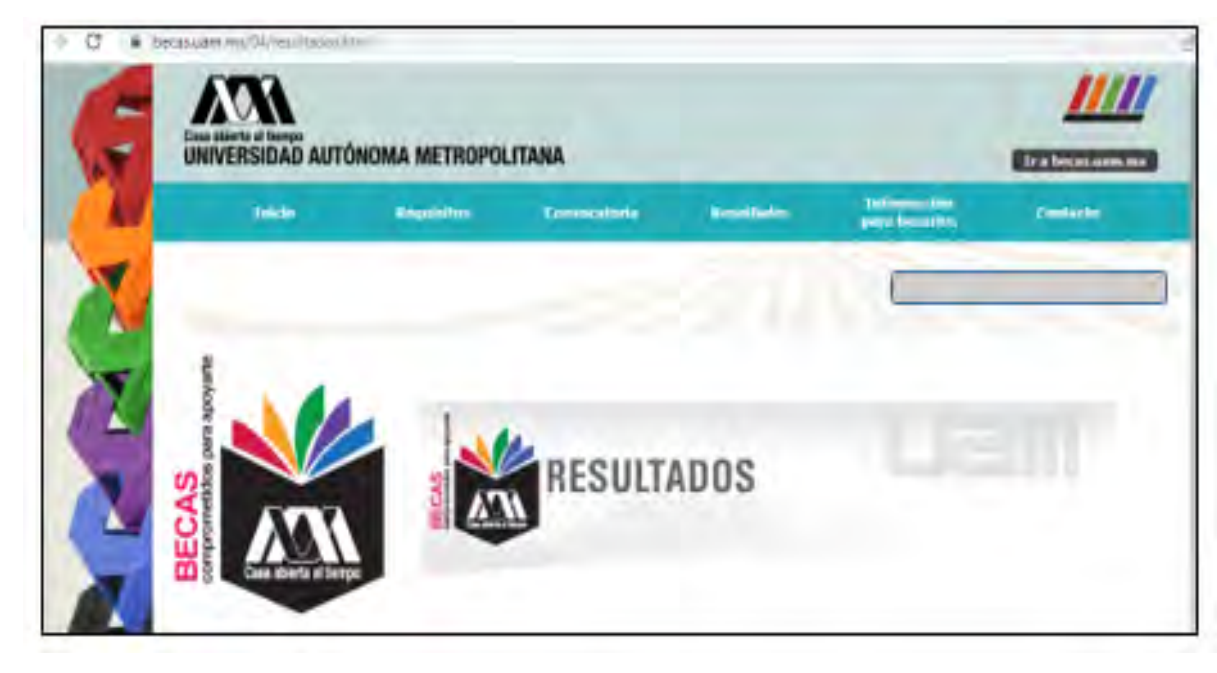

Dirección electrónica: *becas.uam.mx becas-UAM*

![](_page_16_Picture_6.jpeg)

![](_page_17_Picture_0.jpeg)

![](_page_17_Picture_1.jpeg)

![](_page_17_Picture_2.jpeg)

1. Ingresar con el número de matrícula y contraseña asignada al Módulo de Información Escolar del Subsistema de Administración Escolar de la UAM en:

**https://siae.uam.mx:8443/sae/pos/aercwbegm002**

![](_page_17_Picture_38.jpeg)

![](_page_18_Picture_0.jpeg)

![](_page_18_Picture_1.jpeg)

2. Los documentos que se deberán adjuntar para su registro son los siguientes:

- a) Carta compromiso **2**
- b) Documento bancario<sup>3</sup>
- c) Clabe Interbancaria Estandarizada (integrada por 18 dígitos)
- d) CURP (Clave Única de Registro de Población)

**2** Firmar cada una de las hojas de la carta compromiso.

<sup>3</sup> Revisar que el Documento Bancario contenga el nombre completo de la persona beneficiaria, nombre del banco y la Clave Interbancaria Estandarizada (CLABE – Integrada por 18 dígitos).

![](_page_19_Picture_0.jpeg)

![](_page_19_Picture_1.jpeg)

Science de Administration Engine 2

#### **VII. Proceso para la formalización de la beca Ingreso de documentos en el Módulo de Información Escolar del Subsistema de Administración Escolar UAM**3. Seleccionar en el Módulo de Información Escolar de la UAM, la opción "*Carta Compromiso*"e"*Imprimir Documento*".  $\mathcal{U}$ Carta Compromiso Carta compromiso Excellencia UNIVERSIDAD AUTÓNOMA METROPOLITANA Documentos - Beca Asignada **Becas** Documentos Beca Activa Sesión iniciada Documentos de Servicio Documentos para Solicitud de Beca Estado de revisión de documentos Registro de cuenta<br>CLASE CARTA COMPROMISO PARA RECA (Beca con estado ASIGNADA) EFSCWBRESON/SAECAP

![](_page_20_Picture_0.jpeg)

![](_page_20_Picture_1.jpeg)

![](_page_20_Picture_2.jpeg)

4. Escribir los datos personales solicitados y firmar cada una de las hojas de la carta compromiso en tinta color azul <sup>o</sup> negra (la firma deberá ser igual <sup>a</sup> la credencial de la identificación oficial).

![](_page_20_Picture_5.jpeg)

![](_page_21_Picture_0.jpeg)

![](_page_21_Picture_1.jpeg)

![](_page_21_Picture_2.jpeg)

5. Revisar que la cuenta Clave Interbancaria Estandarizada (CLABE integrada por 18 dígitos), contenga las siguientes características:

- 1. La cuenta bancaria deberá ser de débito y es obligatorio que se encuentre <sup>a</sup> nombre de la persona beneficiaria.
- 2. La cuenta bancaria deberá permitir transferencias electrónicas, retiros y depósitos mayores al monto total de la beca.
- 3. La cuenta bancaria deberá pertenecer <sup>a</sup> una institución bancaria que resida dentro del territorio nacional.
- 4. Es responsabilidad de la persona beneficiaria verificar que la cuenta bancaria se encuentre activa.
- 5. La cuenta bancaria no deberá tener límite de depósitos al mes (se recomienda nivel 4).
- 6. Se aceptan cuentas bancarias de: BBVA, Banamex, Santander, HSBC, Banorte, Scotiabank, Banco Azteca, Inbursa, Banregio.
- 7. No se aceptan cuentas bancarias de: SOFOM, Banco IXE, Banco Wal-Mart, Cuenta Efectiva Jóvenes de Bancoppel <sup>o</sup> Banco Ahorro Famsa.
- 8. No se aceptan tarjetas de monedero electrónico.
- 9. No debe ser cuenta bancaria de inversión.

![](_page_22_Picture_0.jpeg)

![](_page_22_Picture_1.jpeg)

![](_page_22_Picture_2.jpeg)

6. Ingresar a la opción de "*Registro de Cuenta CLABE*" en el Módulo de Información Escolar (UAM-Subsistema de Administración Escolar), y escribir la cuenta Clave Interbancaria Estandarizada (CLABE integrada por 18 dígitos).

![](_page_22_Picture_39.jpeg)

![](_page_23_Picture_0.jpeg)

![](_page_23_Picture_1.jpeg)

7. Seleccionar el nombre del Banco y "*Almacenar*".

![](_page_23_Picture_28.jpeg)

![](_page_24_Picture_0.jpeg)

![](_page_24_Picture_1.jpeg)

8. Verificar el mensaje de "*Registro Completo*" y "*Almacenamiento Exitoso*" de la cuenta Clabe InterbancariaEstandarizada (CLABE Integrada por 18 dígitos).

![](_page_24_Picture_4.jpeg)

![](_page_25_Picture_0.jpeg)

![](_page_25_Picture_1.jpeg)

9. Revisar que el documento Bancario contenga los siguientes datos:

1) Nombre completo de la persona beneficiaria.

2) La Clave Interbancaria Estandarizada (CLABE - integrada por 18 dígitos).

3) Nombre del Banco emisor.

![](_page_25_Picture_8.jpeg)

![](_page_26_Picture_0.jpeg)

![](_page_26_Picture_1.jpeg)

10. Ingresar <sup>a</sup> la opción de "*Documentos-Beca Asignada*" y seleccionar el "*Tipo de Beca Asignada*" y"*Cargar Documentos*".

![](_page_26_Picture_4.jpeg)

![](_page_27_Picture_0.jpeg)

![](_page_27_Picture_1.jpeg)

### 11. Escanear los documentos de forma independiente en formato **VII. Proceso para la formalización de la beca Ingreso de documentos en el Módulo de Información Escolar del Subsistema de Administración Escolar UAM**

versión PDF, sin exceder el tamaño de un 1 MB –el nombre del archivo no debe contener caracteres especiales, ni espacios en blanco –.

Carta Compromiso Documento Bancario CURP **NAV** citibanamex<sup>2</sup> **Matricula Note the County of the Ale INFRSIDAD AUTÓNOMA METROPOLITANA** CARTA COMPROMING PARA EL PAGO DE BECA DE SERVICIO ROCAL A NIVEL 1976 Nombre Completo Número de cuenta **CLABE Interpanceria FIRMA** 

![](_page_27_Picture_7.jpeg)

![](_page_28_Picture_0.jpeg)

![](_page_28_Picture_1.jpeg)

### 12. Verificar en la opción "*Revisión de Documentos*" el estado de los documentos adjuntados en "*Revisados*" y "Calificados"; posteriormente, revisar el estado de los documentos en estado **VII. Proceso para la formalización de la beca Ingreso de documentos en el Módulo de Información Escolar del Subsistema de Administración Escolar UAM**

"*Aceptado*" o "*Rechazado*"<sup>4</sup>.

![](_page_28_Picture_147.jpeg)

**4** Los documentos en estado "*Rechazado*" se deberán de colocar nuevamente, con las indicaciones previas de la revisión y de la calificación.

![](_page_29_Picture_0.jpeg)

![](_page_29_Picture_1.jpeg)

![](_page_29_Picture_2.jpeg)

13. Al terminar, dar clic en "*Cerrar la Sesión*".

![](_page_29_Picture_5.jpeg)

![](_page_30_Picture_0.jpeg)

![](_page_30_Picture_1.jpeg)

## **VIII. Aclaraciones**

1. El Comité de Becas determina el número de becasotorgadas con base en la disponibilidad presupuestal.

2. El trámite de la beca es gratuito y personal.

![](_page_30_Picture_5.jpeg)

Código QR becas UAM

Dirección electrónica: *becas.uam.mx*

*becas-UAM*